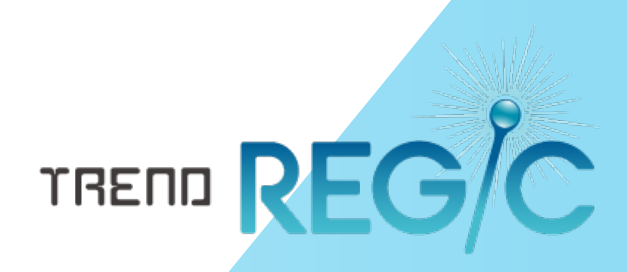

# 書類作成テンプレートの 作成手順書

お客様がお持ちの書類よりTREND REGICで使用可能な 書類作成テンプレートを作成する手順を解説します。

※お客様がお持ちの書類を、そのままTREND REGICに取り込み たいときは、「4.書類作成テンプレートをTREND REGIC へイン ポート」をお読みください。

※解説内容がオプションプログラムの説明である場合があります。 ご了承ください。

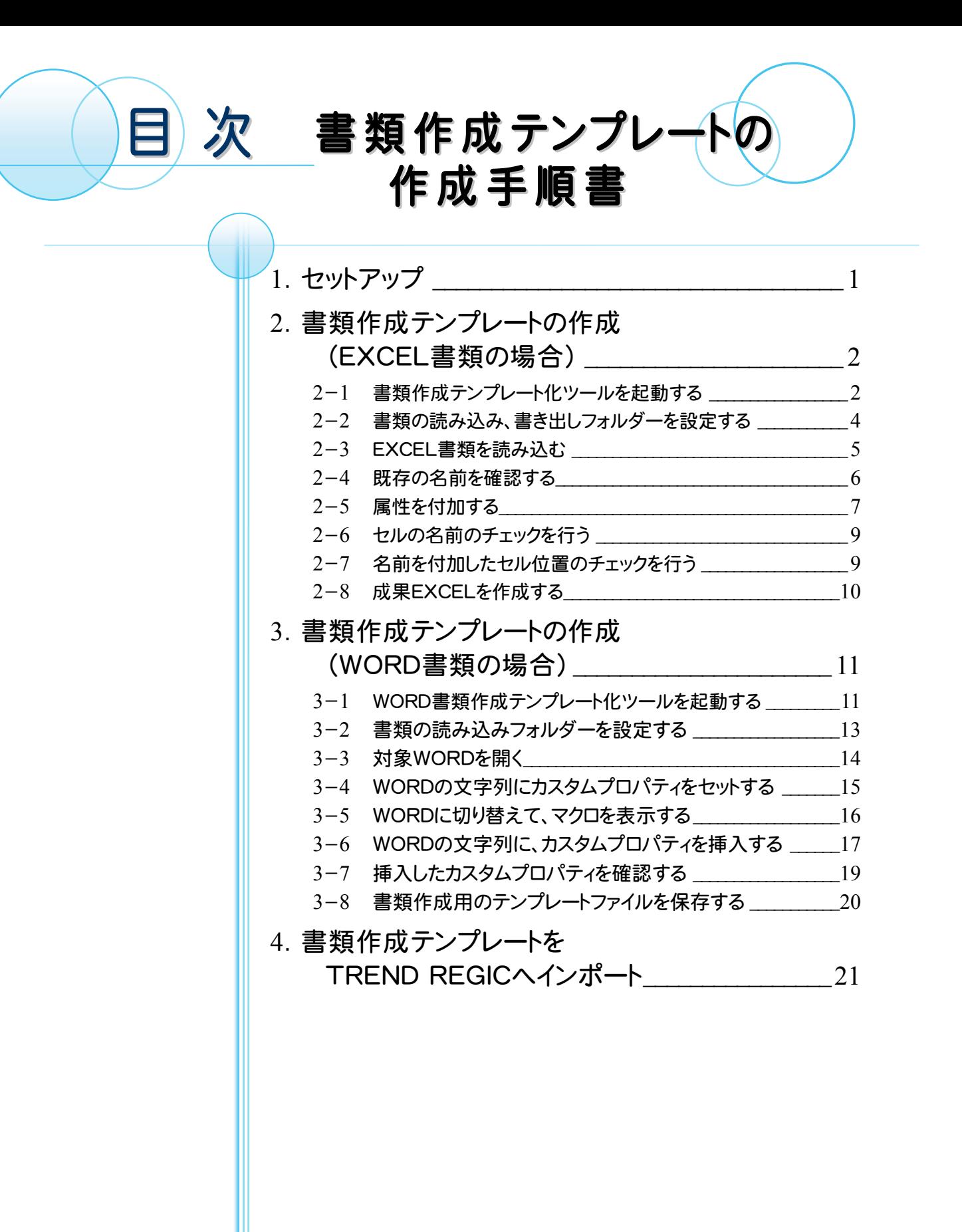

1. セットアップ •

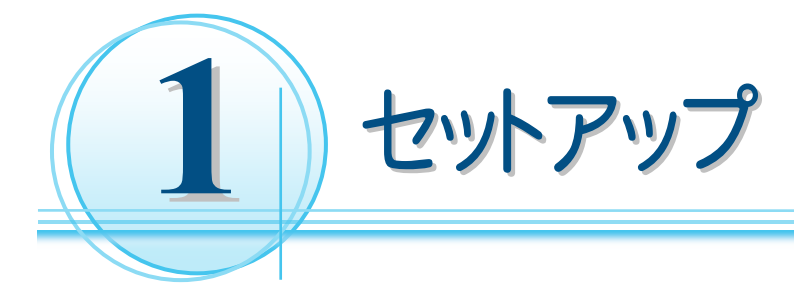

書類作成テンプレート化ツールで、お客様の書類より、TREND REGIC で使用可能な書類作成テンプレートを 作成します。

以下の手順で、書類作成テンプレート化ツールをセットアップしてください。

- ① Install DVD-ROMの「ツール¥Packages¥書類作成テンプレート化ツール」をお客様のコンピュータに 保存してください。ここでは、Cドライブに「書類作成テンプレート化ツール」フォルダーごと保存します。
- ② 「C:¥書類作成テンプレート化ツール¥WORD用¥Windowsにコピーするファイル」内の 「REGICTOOL\_DOTM.dotm」を以下にコピーします。

 【Windows Vista/7/8.1の場合】(下図参照) 「C:\Users\(アカウント名)\AppData\Roaming\Microsoft\Word\STARTUP」内

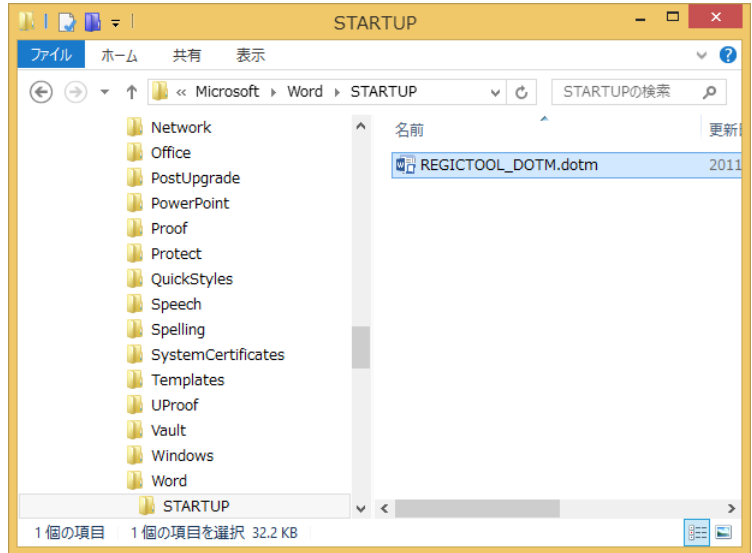

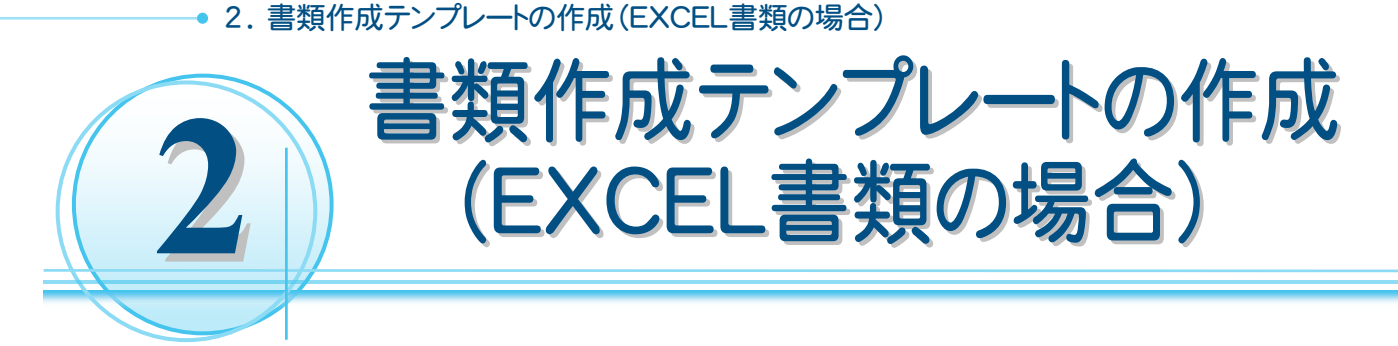

お客様のEXCELの書類より、書類作成用のテンプレートを作成する操作を解説します。 入力例では、こちらで用意した「EXCEL\_委任状(土地)サンプル.xls」より、書類作成用テンプレートを作成する例 で解説します。

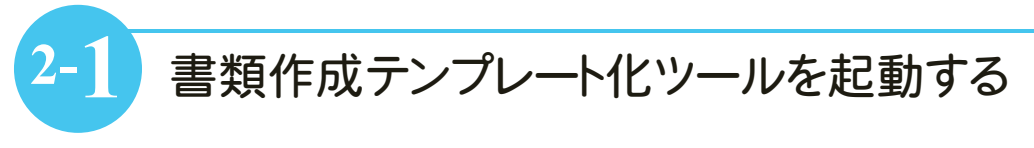

EXCEL書類作成テンプレート化ツールを起動します。

入力例では、土地の書類を作成するので、「C:\書類作成テンプレート化ツール\EXCEL用」内の 「【土地】REGICTOOL\_EXCEL.xlsm」を起動します。

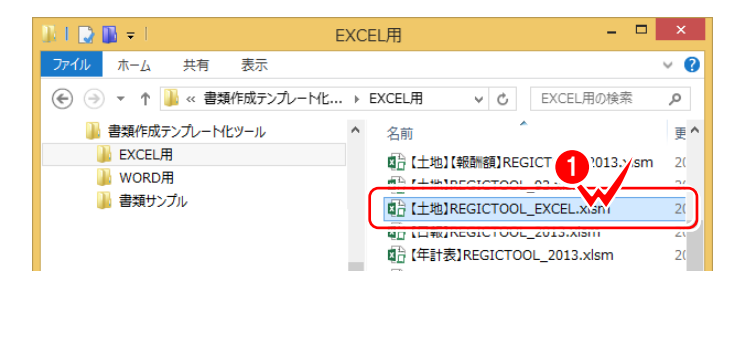

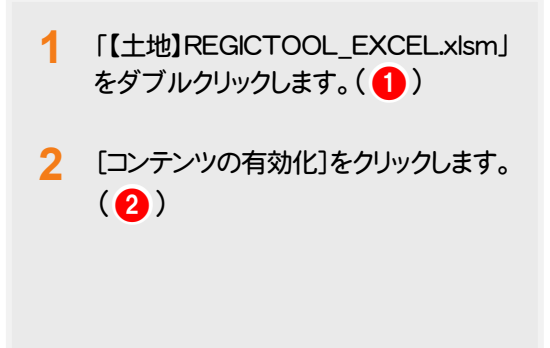

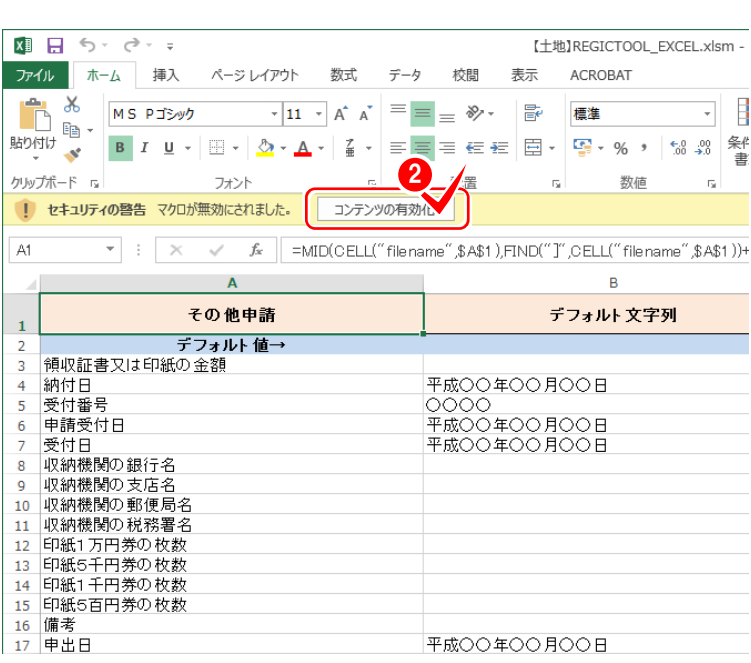

右詰め - gias<br>右詰め<br>右詰め

右詰め

 $\overline{|\mathcal{A}|}$ 

…<br>折り返し表示

 $\blacksquare$ 

田 圓  $\overline{1}$ 

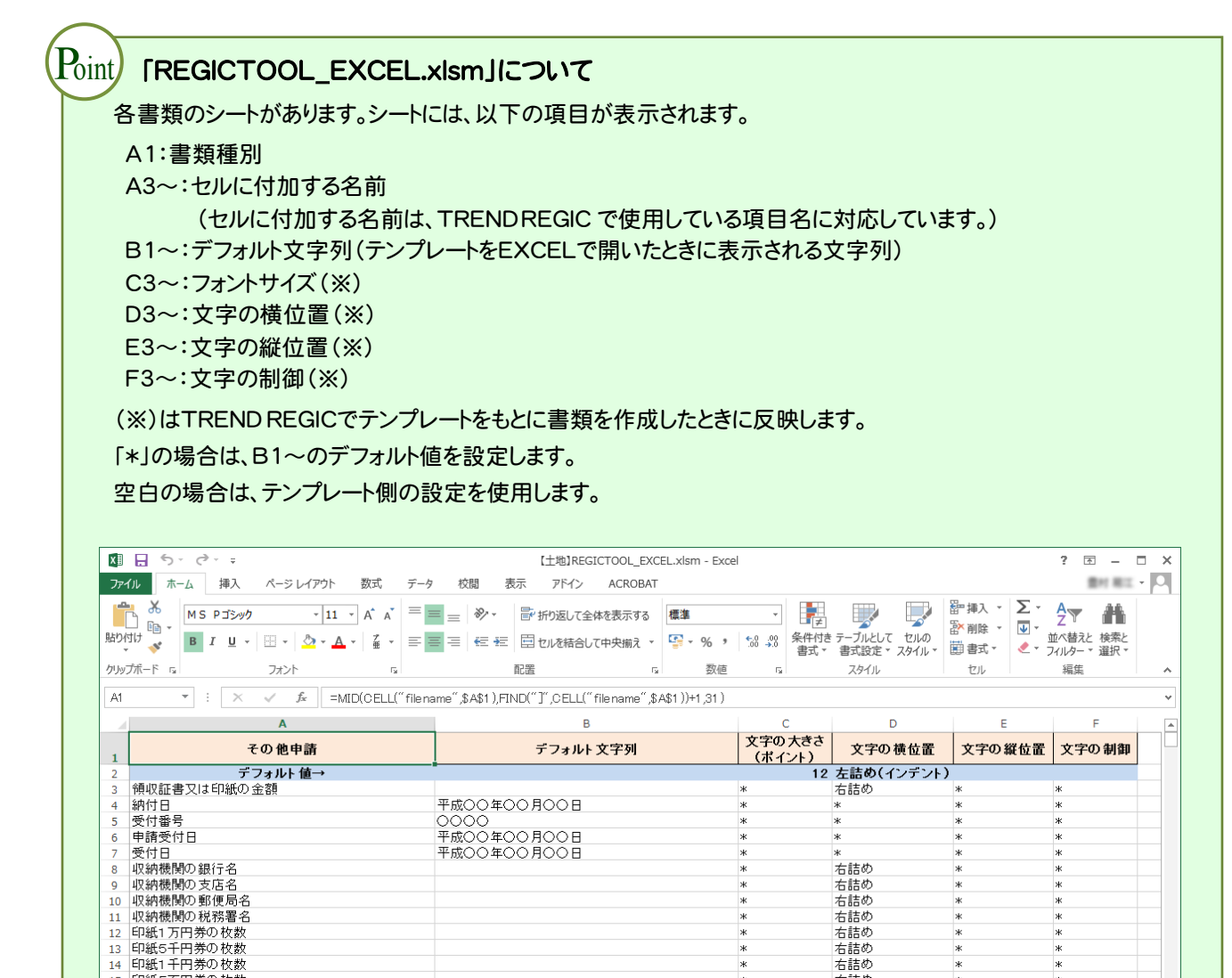

-<br>平成00年00月00日<br>平成00年00月00日<br>|000000<br>|000000

 $\circ$ 

|<br>|000||00(株式会社00)<br>|00市00町00丁目0番0号|<br>|00市00町00丁目0番0号|<br>|00市00町00丁目0番0号

○○市○○町○○丁目○番○号

 $\overline{12}$ 

 $14$ 

 $\begin{array}{c} 15 \\ 16 \\ 17 \end{array}$ 

 $\overline{18}$ 19 20  $\frac{10}{21}$ 

 $22$ 

 $\frac{12}{23}$  $\begin{array}{r} 25 \\ 25 \\ 26 \\ 27 \end{array}$ 

- 中請人位所<br>申請人住所\_1<br>申請人氏名\_1<br>法人代表者の住所\_1

25 広八氏衣名の住た<br>26 肩書き\_1<br>27 法人代表者名\_1<br>28 代理人住所\_1

 $\Delta$ 

准備完了

甲出日<br><u>受託デー</u> 9の所在<br>受託デー 9の所在<br>取下の事由<br>甲請人被相続人, 被合併会社, 被合併法人, 1<br>申請人被相続人, 被合併会社, 被合併法人, 1

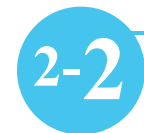

# **2-2** 書類の読み込み、書き出しフォルダーを設定する

書類の読み込み、書き込みフォルダーを設定します。

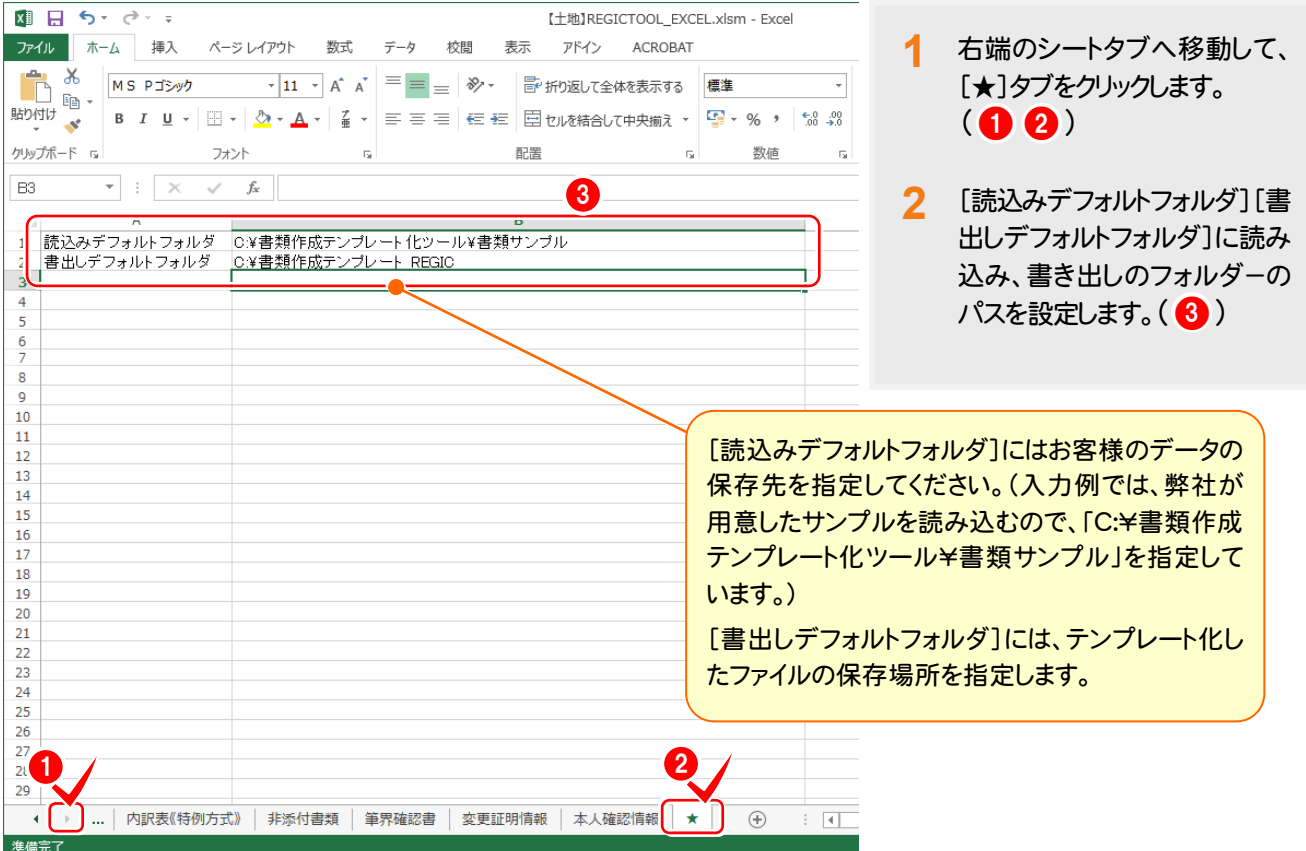

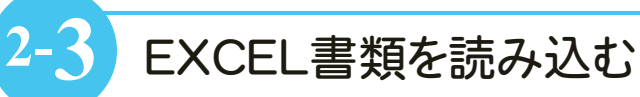

書類を読み込みます。入力例では、[代理権限証明情報]を作成するので、[代理権限証明情報]シートを選択し てから、[アドイン]タブの[FCツール]-[エクセル取込み]で、EXCEL書類を読み込みます。

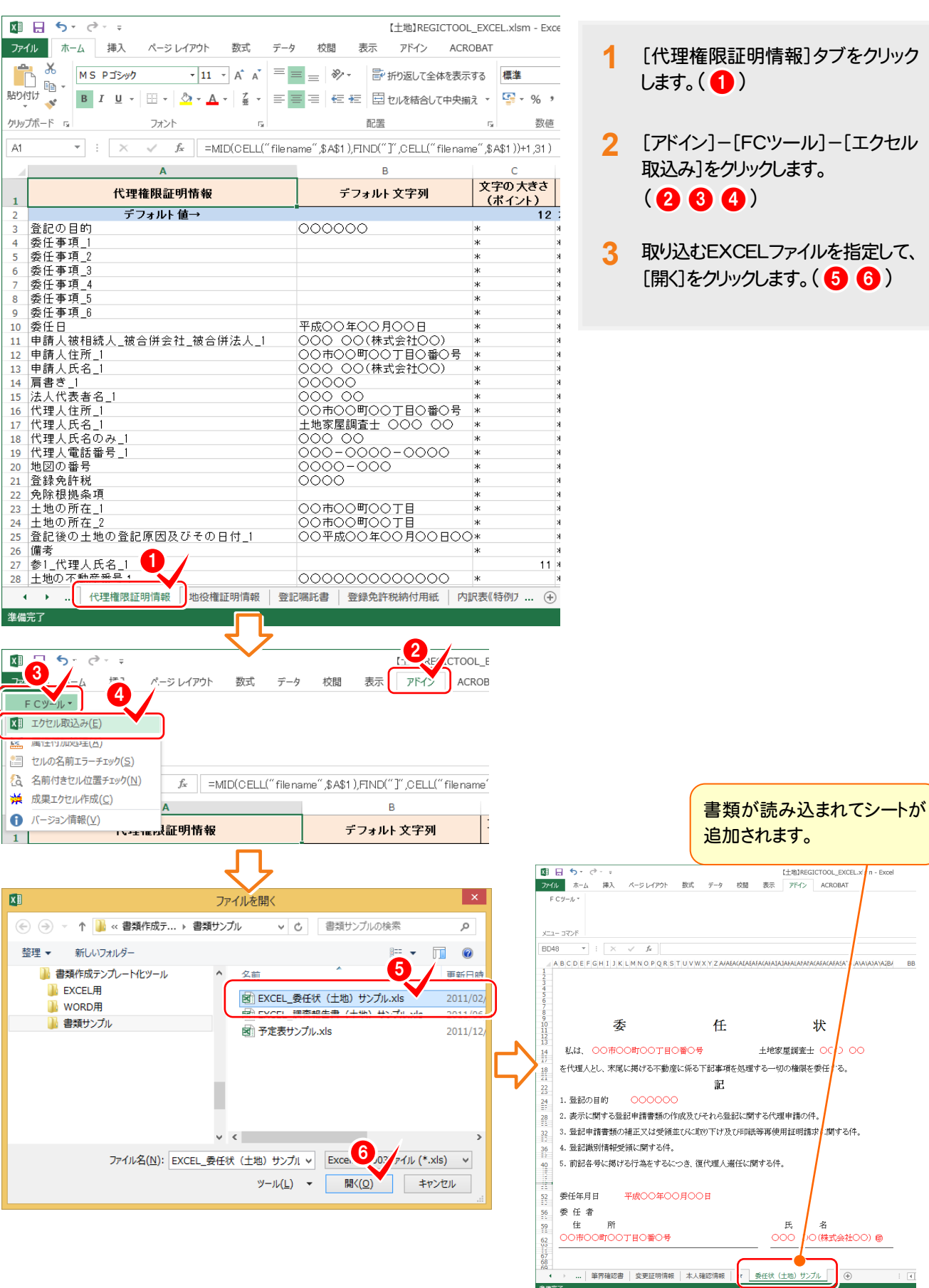

XVI

**2-4** 既存の名前を確認する

[数式]タブの[名前の管理]で、セルに名前が付加されているかを確認します。

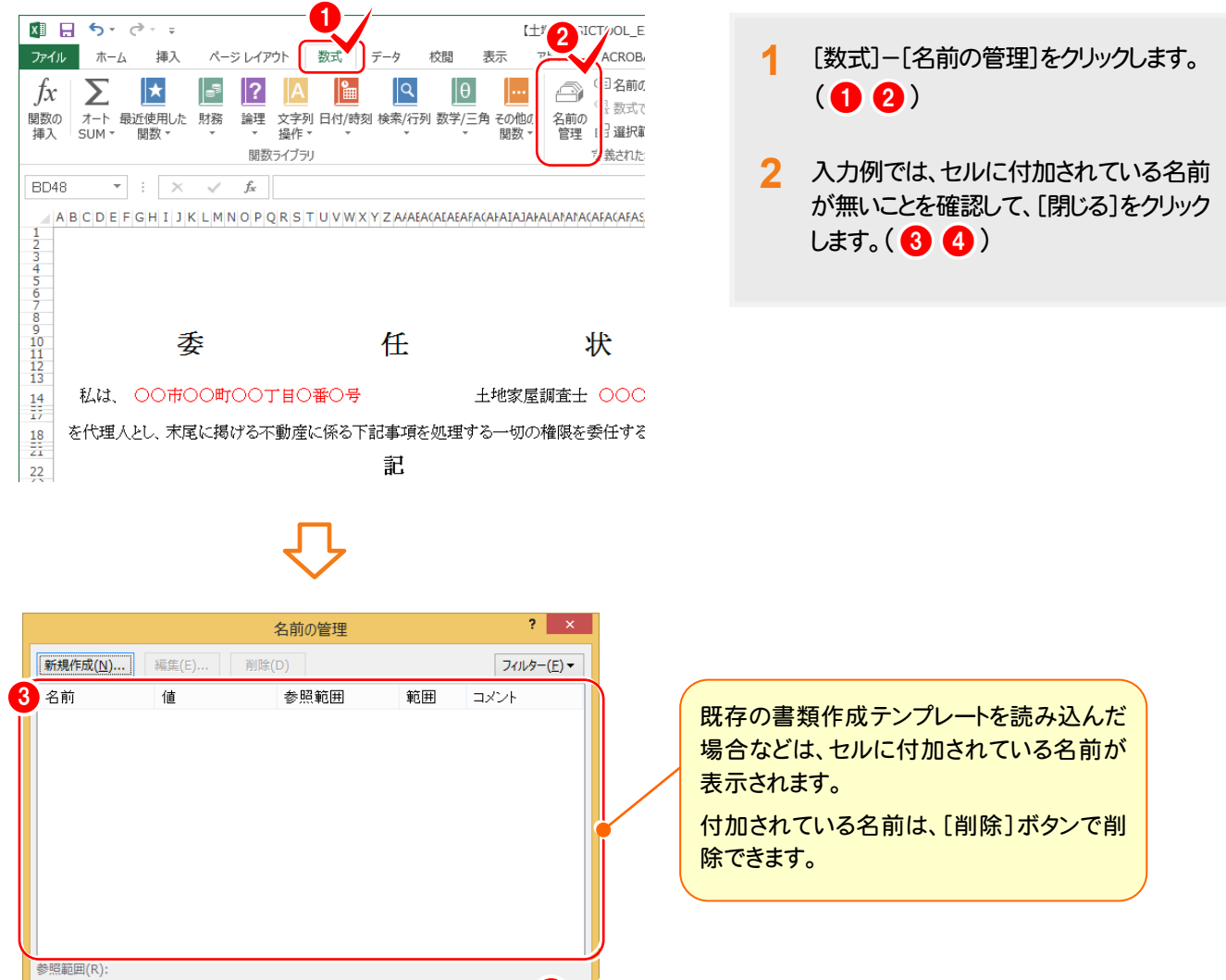

4

閉じ

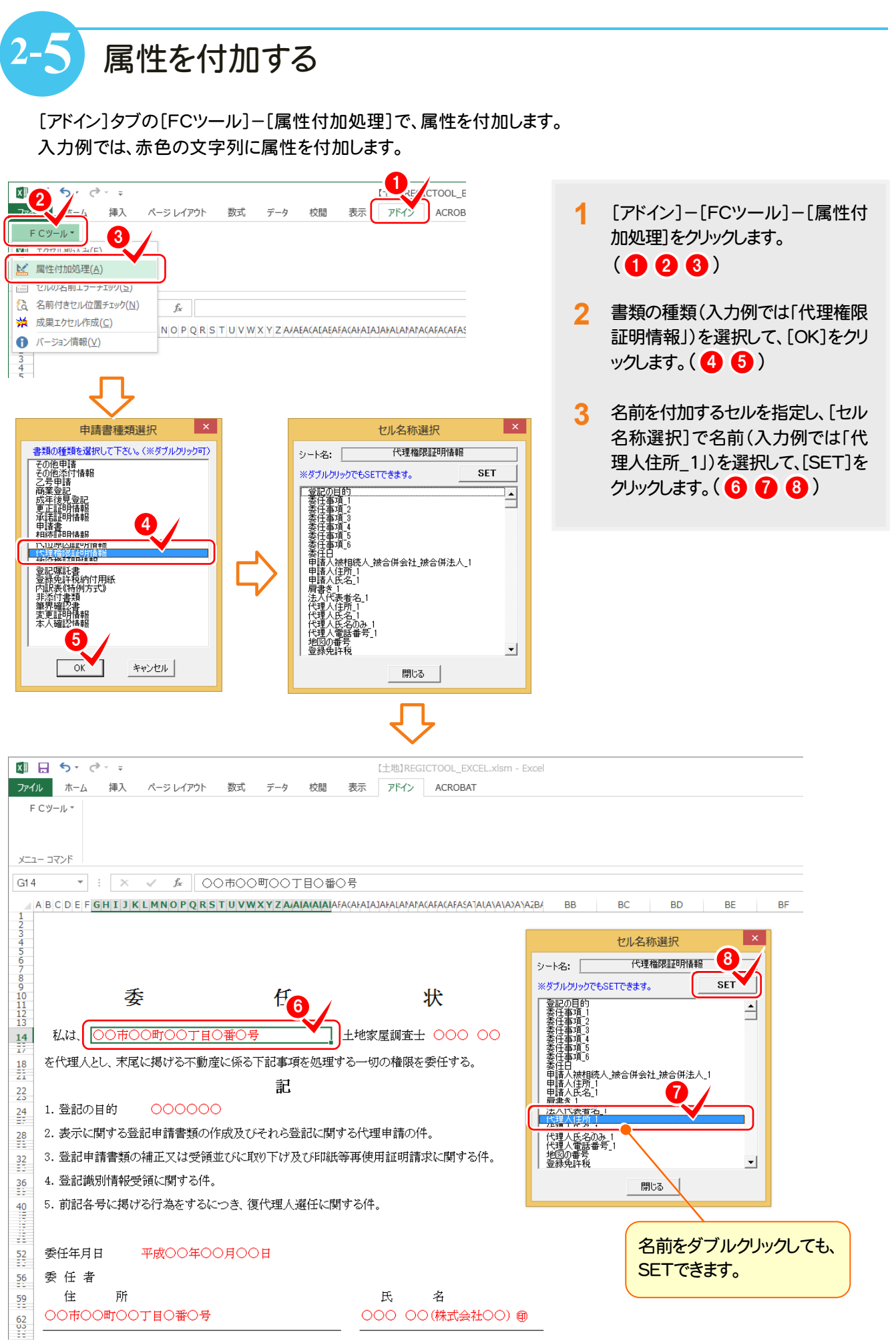

### **● 2. 書類作成テンプレートの作成(EXCEL書類の場合)**

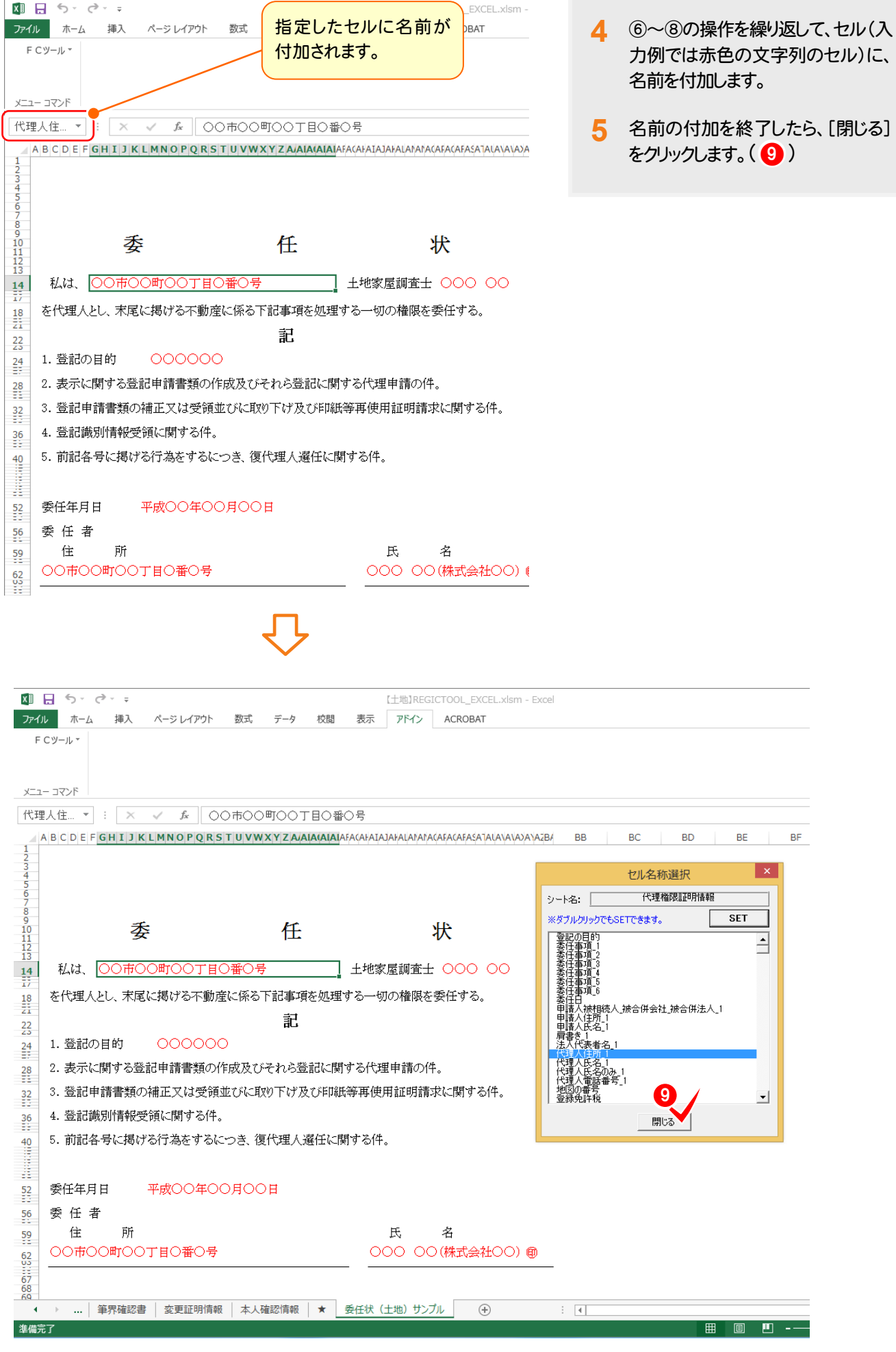

# **2-6** セルの名前のチェックを行う

セルへの名前の付加が終了したら、[アドイン]タブの[FCツール]-[セルの名前エラーチェック]で、セルの名前の チェックを行います。

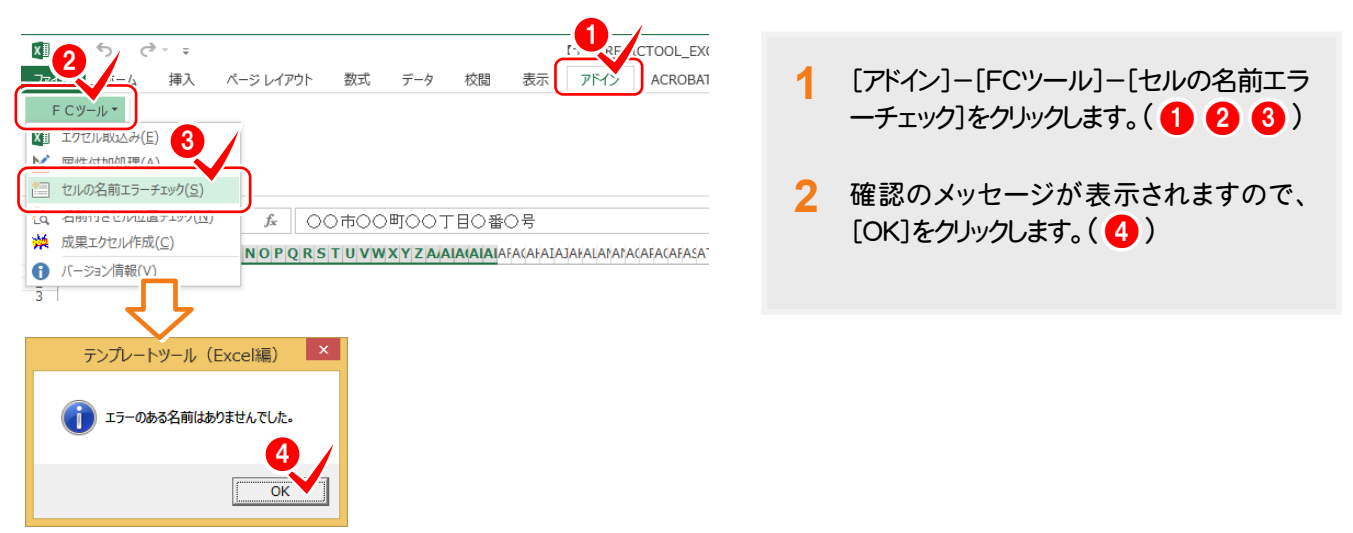

### **2-7** 名前を付加したセル位置のチェックを行う

[アドイン]タブの[FCツール]-[名前付きセル位置チェック]で、名前を付加したセル位置のチェックを行います。

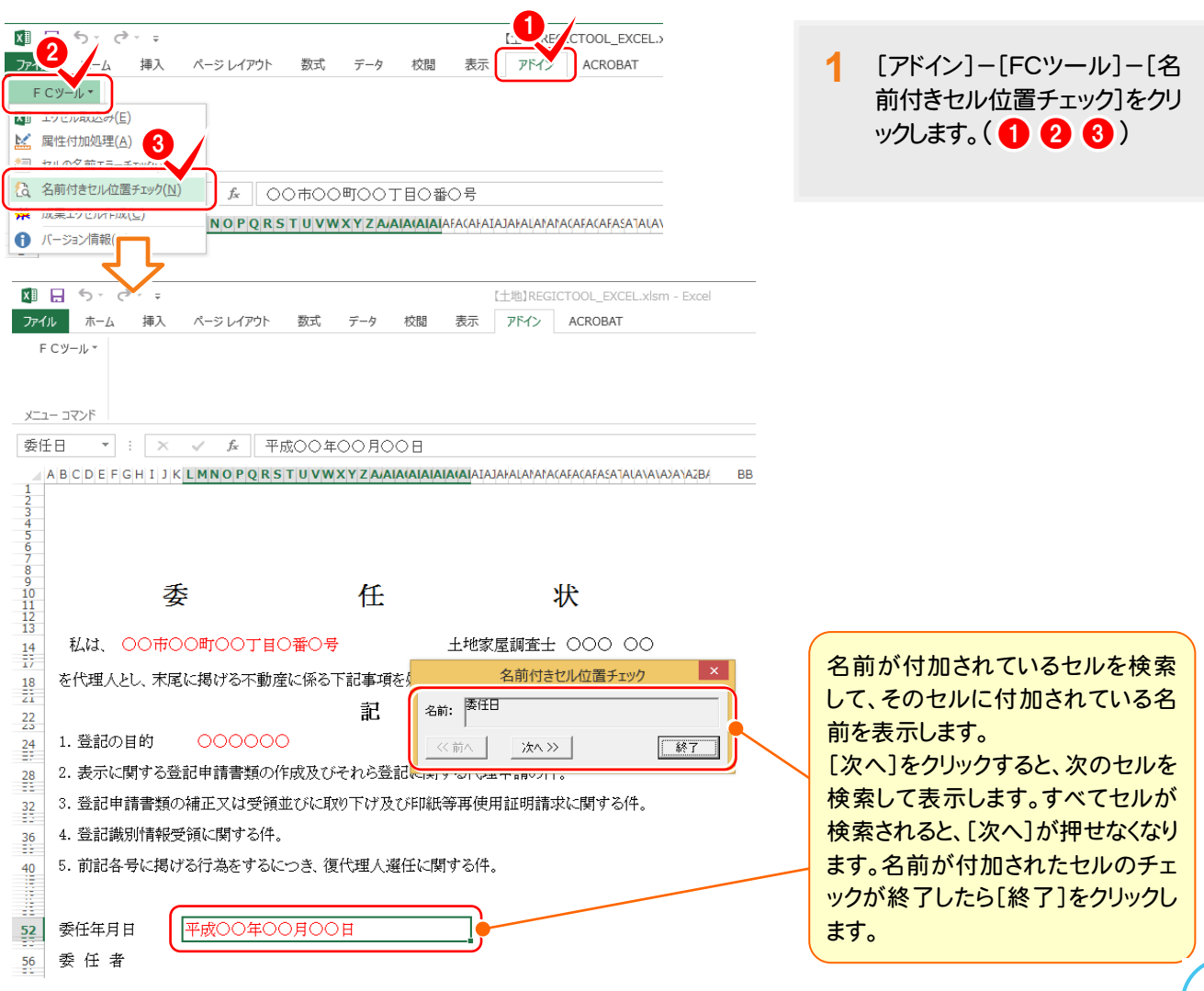

**2-8** 成果EXCELを作成する

すべてのチェックを終了したら、[アドイン]タブの[FCツール]-[成果エクセル作成]で、書類作成用のテンプレート ファイルを作成します。

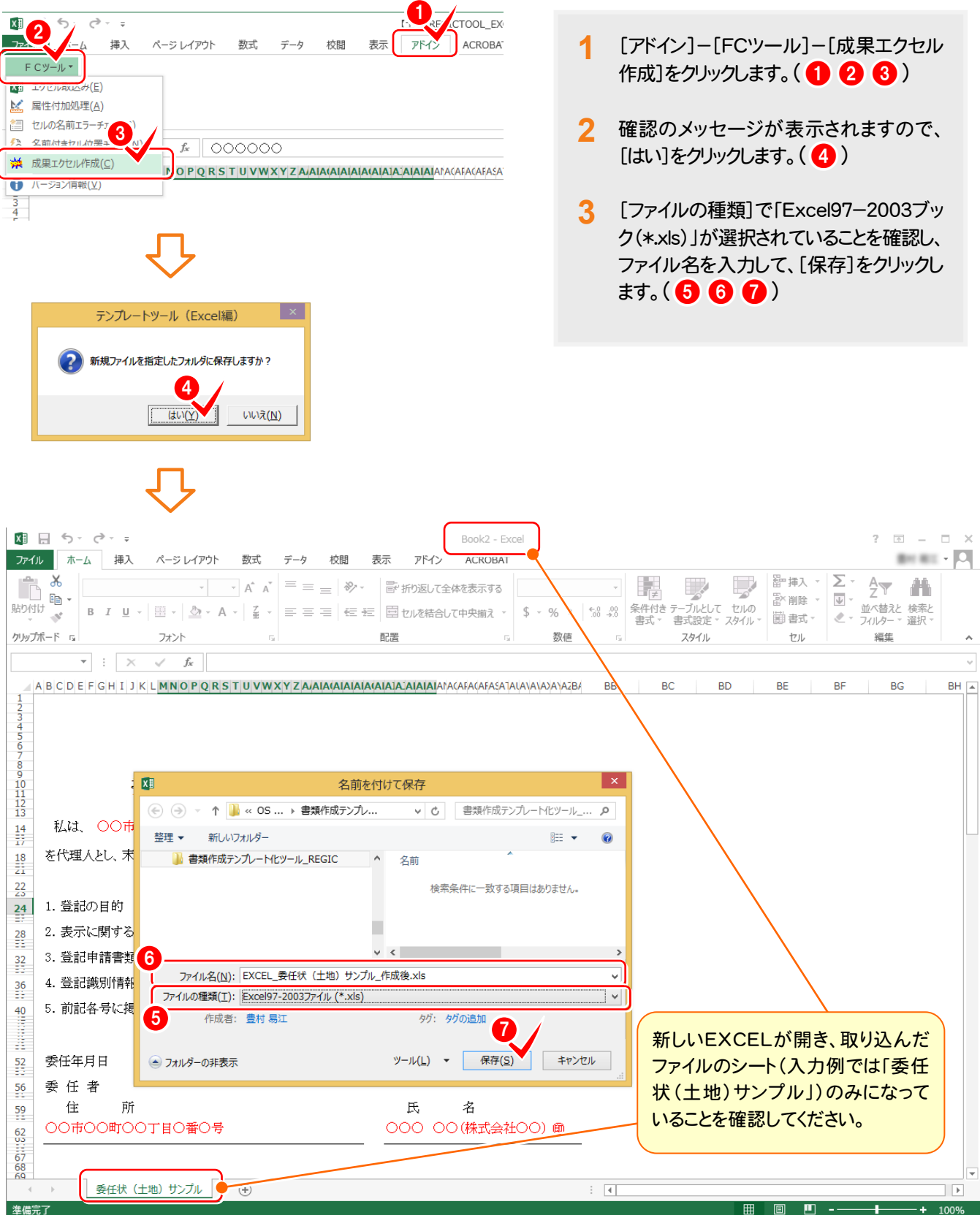

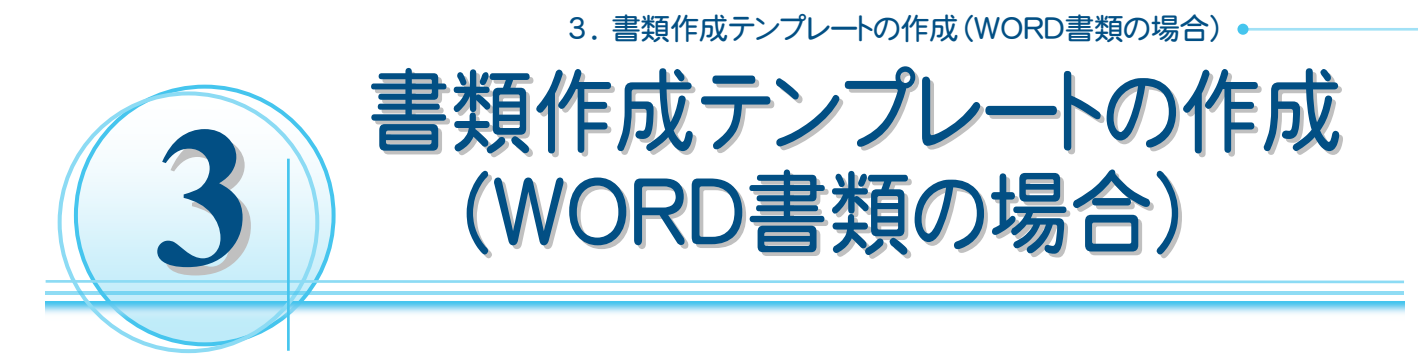

お客様のWORDの書類より、書類作成用のテンプレートを作成する操作を解説します。 入力例では、こちらで用意した「WORD 委任状(建物)サンプル.doc」より、書類作成用テンプレートを作成する例 で解説します。

# **3-1** WORD書類作成テンプレート化ツールを起動する

WORD書類作成テンプレート化ツールを起動します。

入力例では、建物の書類を作成するので、「C:\書類作成テンプレート化ツール\WORD用」内の 「【建物】REGICTOOL\_WORD.xlsm」を起動します。

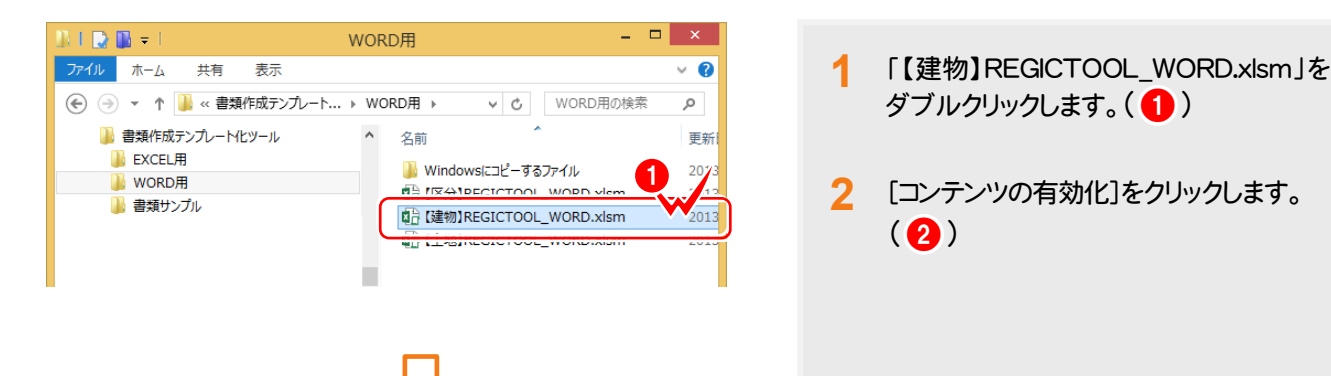

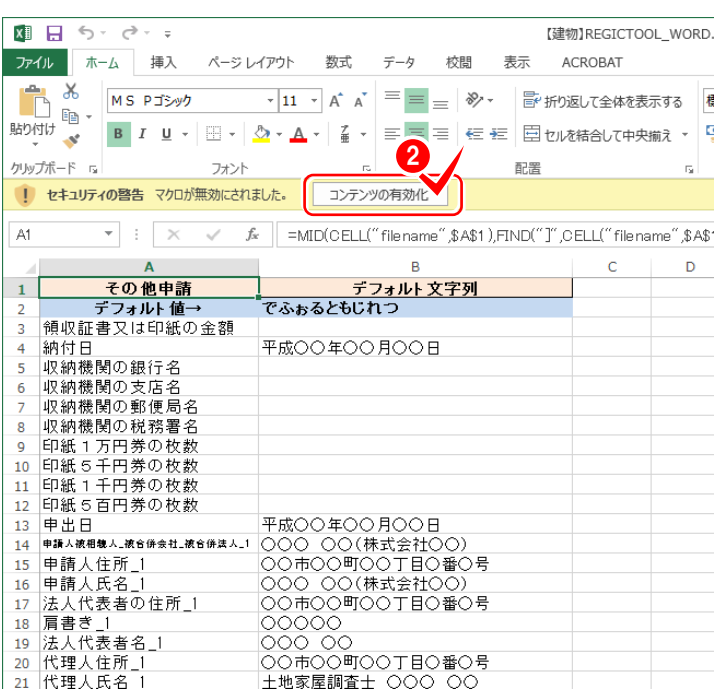

### **→ 3. 書類作成テンプレートの作成 (WORD書類の場合)**

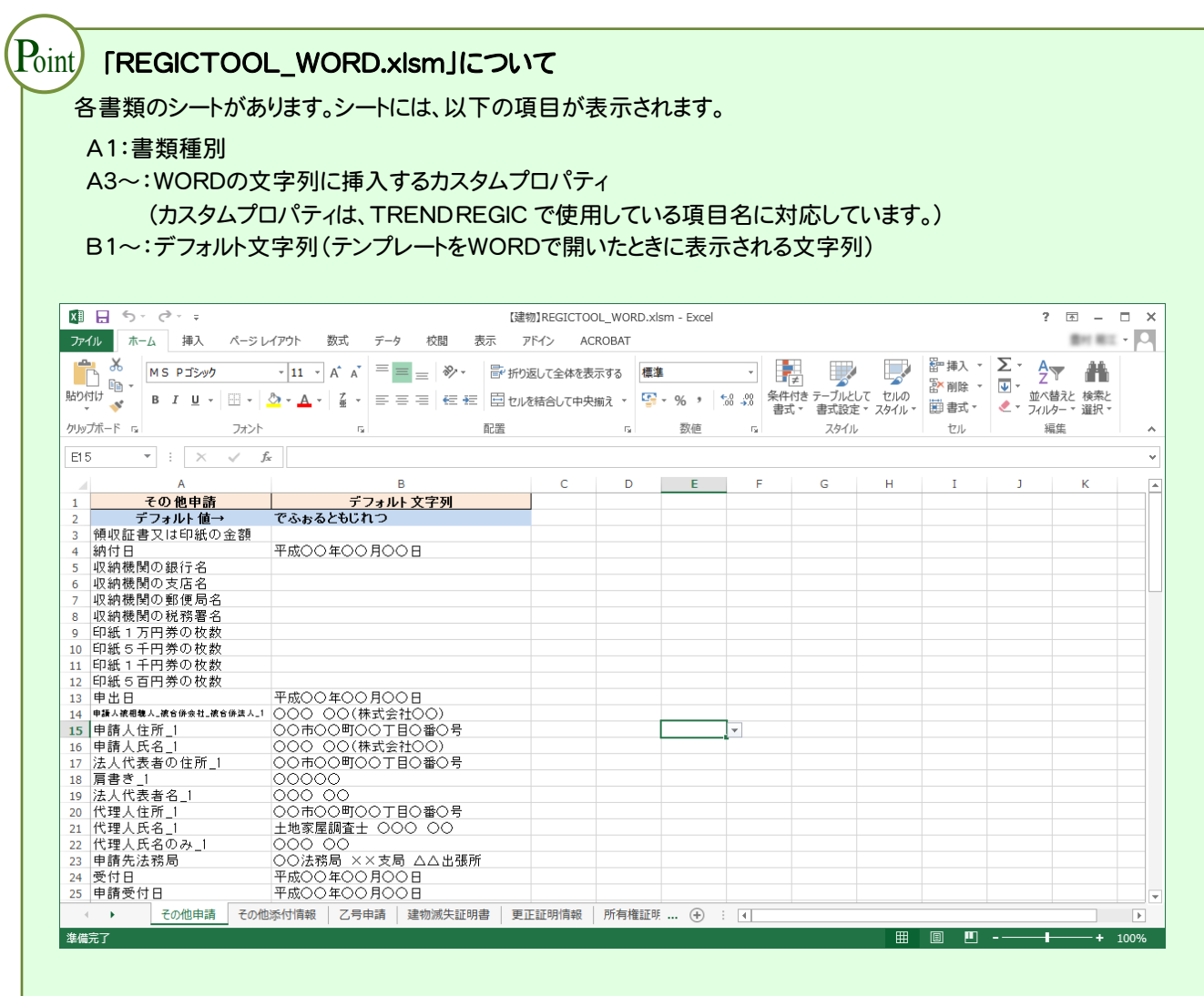

т

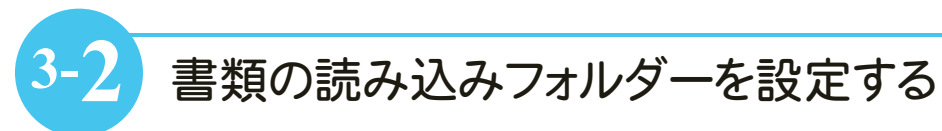

書類の読み込みフォルダーを設定します。

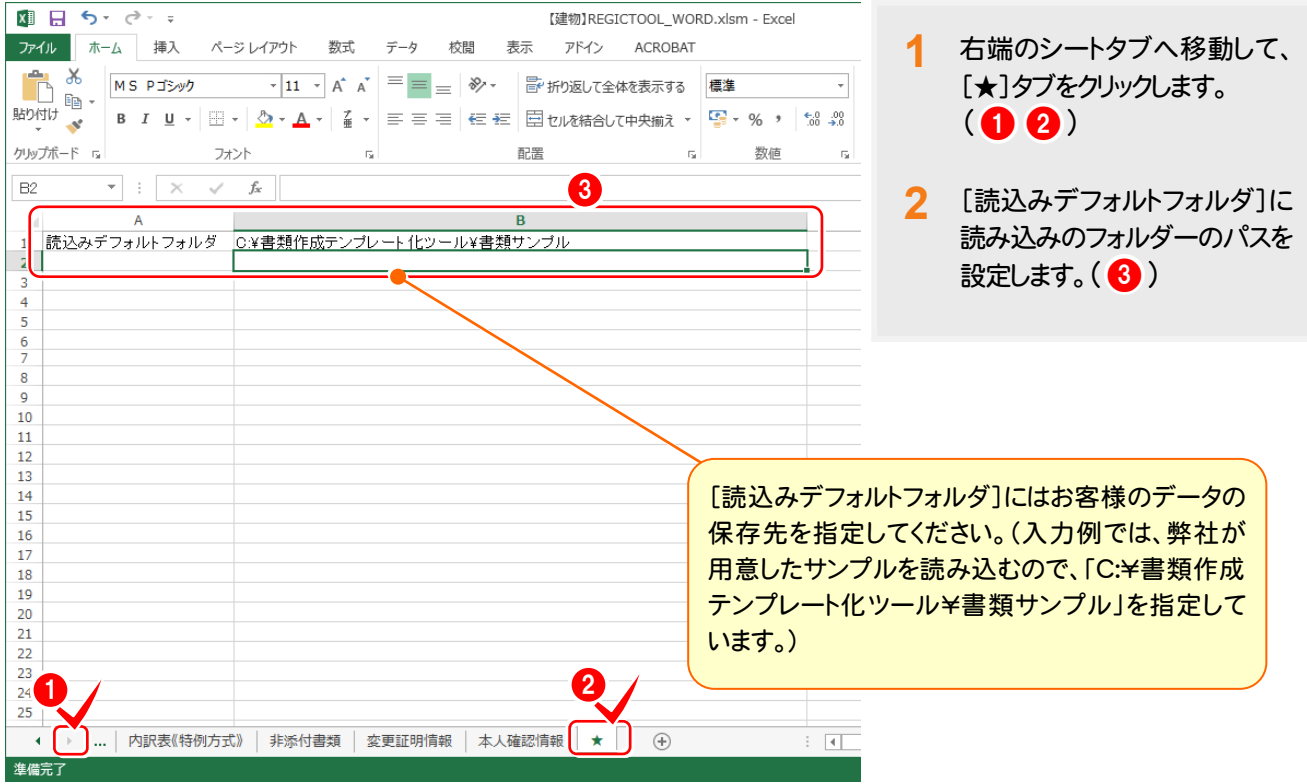

**3-3** 対象WORDを開く

対象となるWORD書類を開きます。入力例では、[代理権限証明情報]を作成するので、[代理権限証明情報]シ ートを選択してから、「C:¥書類作成テンプレート化ツール¥書類サンプル」フォルダー内の「WORD 委任状(建 物)サンプル.doc」を開きます。

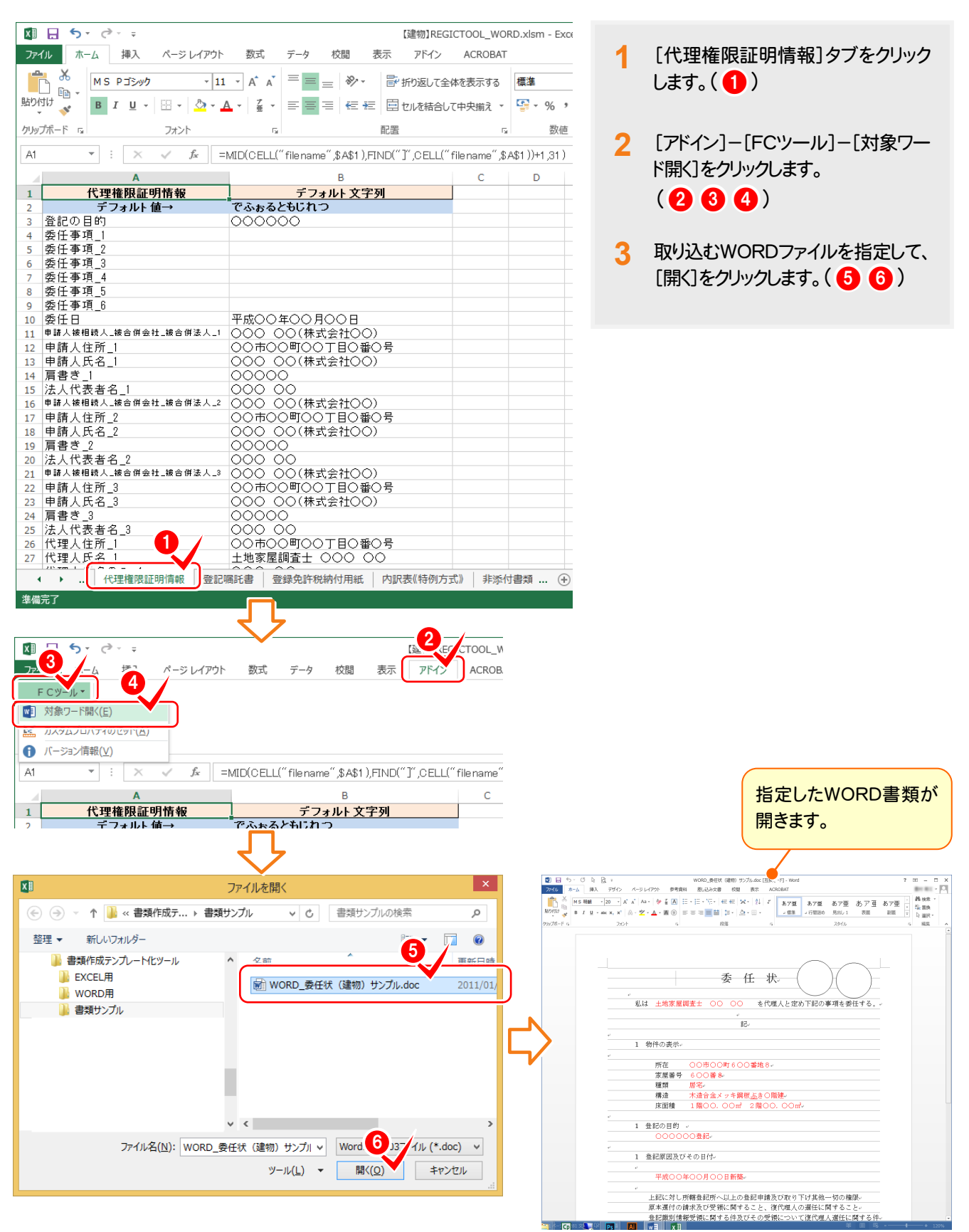

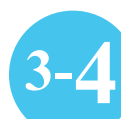

## **3-4** WORDの文字列にカスタムプロパティをセットする

WORD書類作成テンプレート化ツールの[アドイン]タブの[FCツール]ー[カスタムプロパティのセット]で、 開いたWORDにカスタムプロパティをセットします。

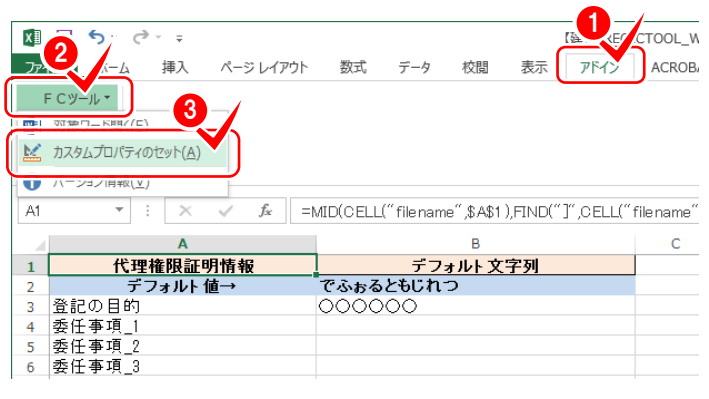

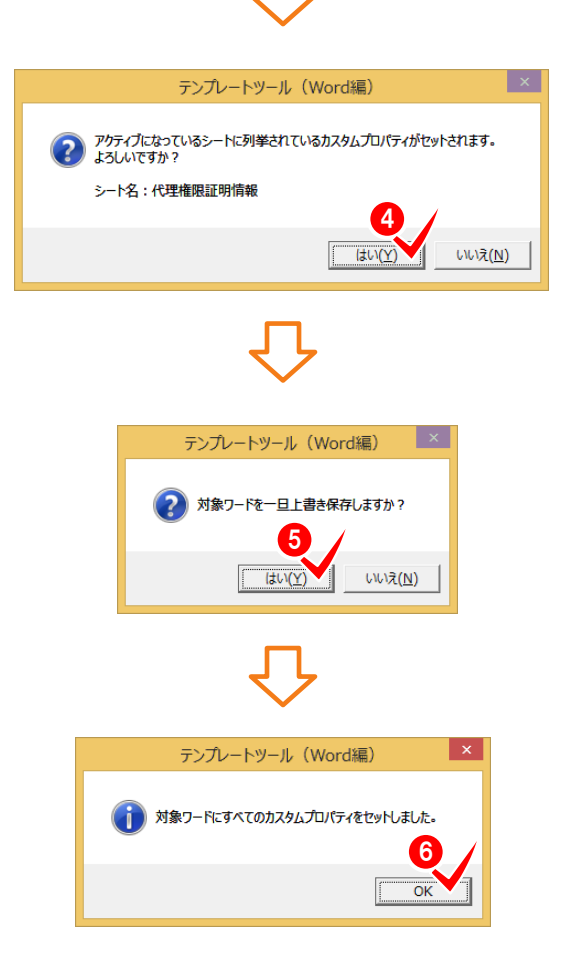

- **1** [アドイン]-[FCツール]-[カスタムプロパ ティのセット]をクリックします。  $(000)$
- **2** 確認のメッセージが表示されますので、[は い]をクリックします。(4)
- **3** 確認のメッセージが表示されますので、[は い]をクリックします。(6)
- **4** 正常にセットされると、確認のメッセージが 表示されますので、[OK]をクリックします。  $(6)$

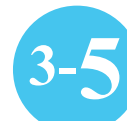

**3-5** WORDに切り替えて、マクロを表示する

WORDに切り替えて、マクロを表示します。

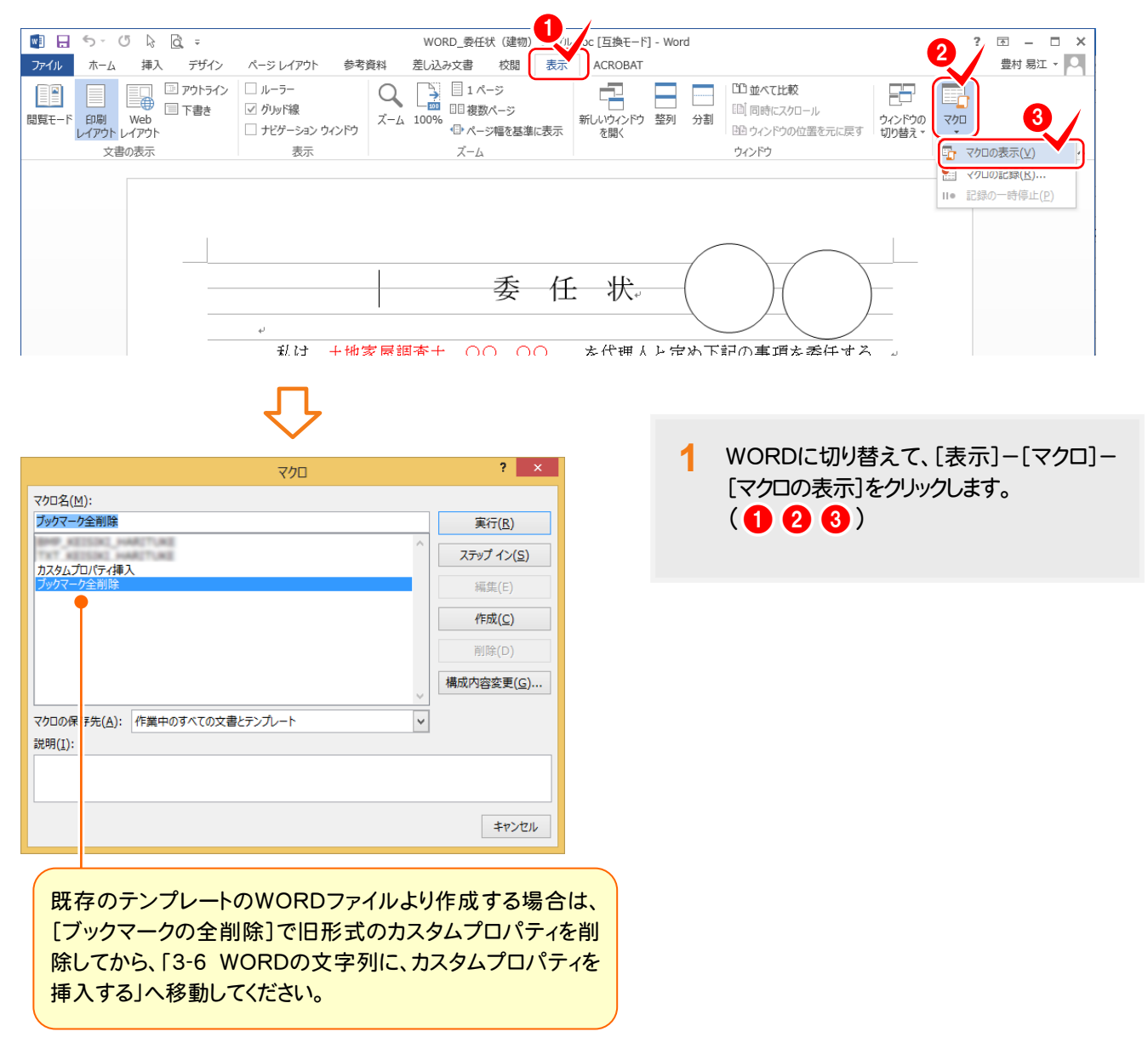

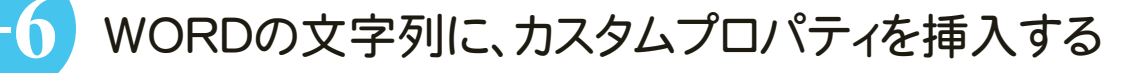

WORDの文字列に、カスタムプロパティを挿入します。 入力例では、赤色の文字列にカスタムプロパティを挿入します。

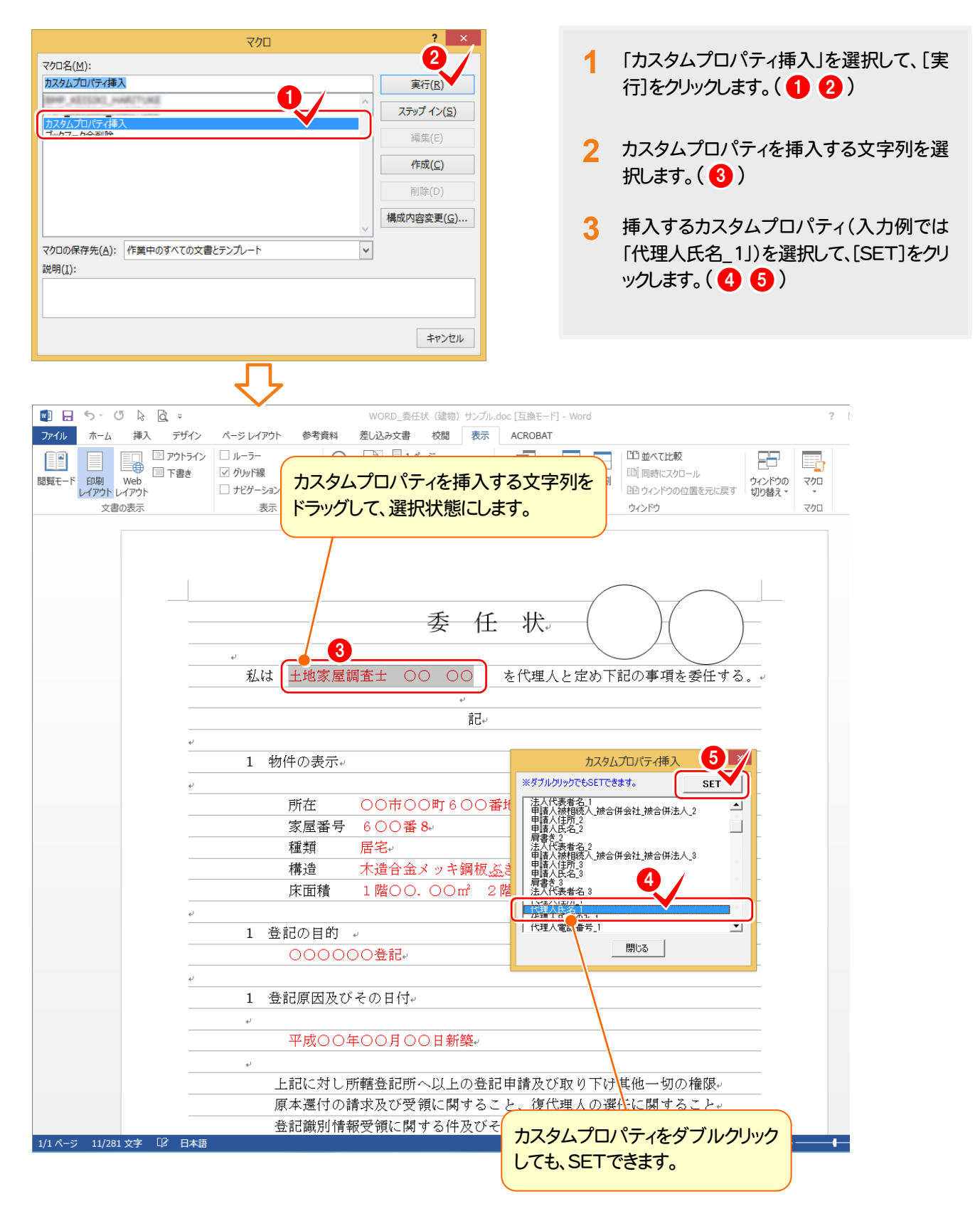

### ● 3. 書類作成テンプレートの作成 (WORD書類の場合)

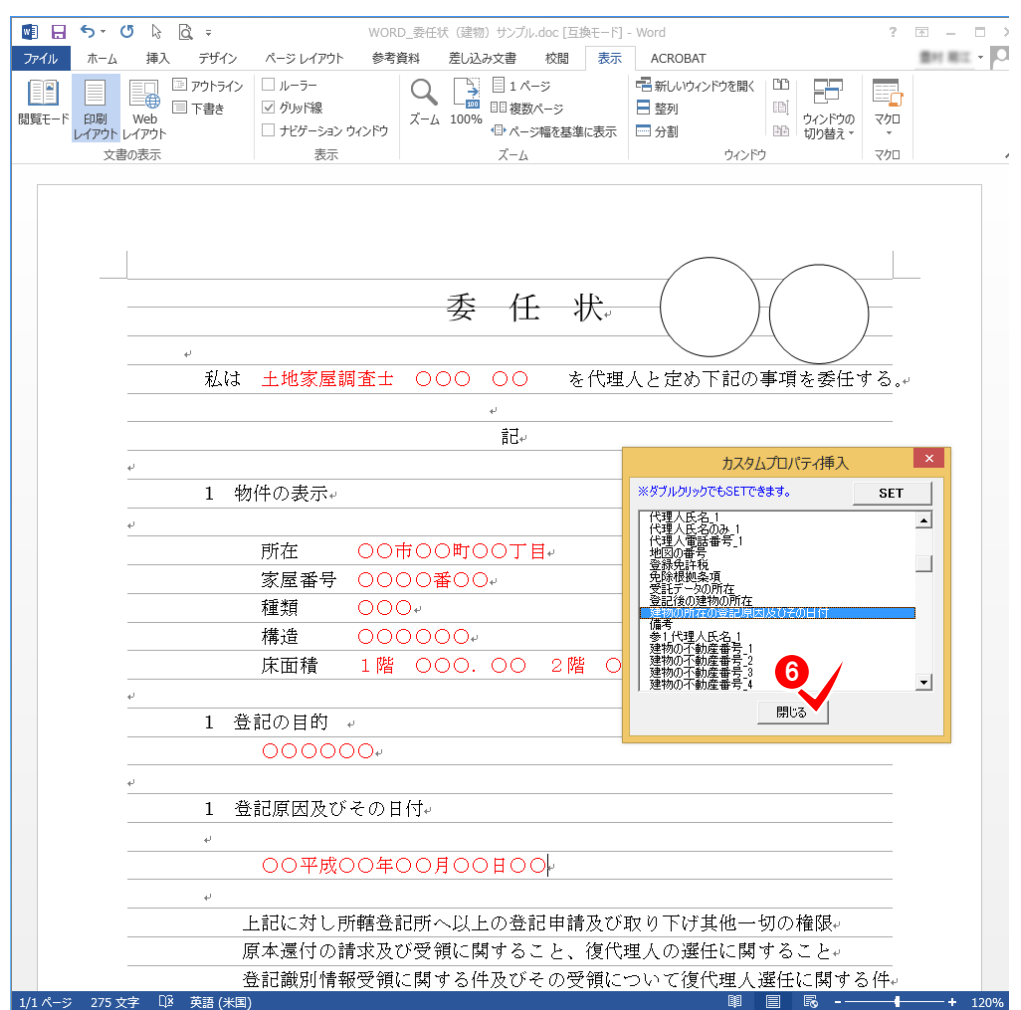

**4** ③~⑤の操作を繰 り返して、文字列 (入力例では赤色 の文字列)に、カス タムプロパティを挿 入します。

**5** カスタムプロパティ の挿入を終了した ら、[閉じる]をクリッ クレます。(6)

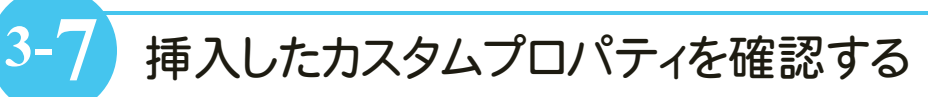

挿入したカスタムプロパティは、文字列を選択した状態で、Shiftキー+F9キーを押すと確認できます。

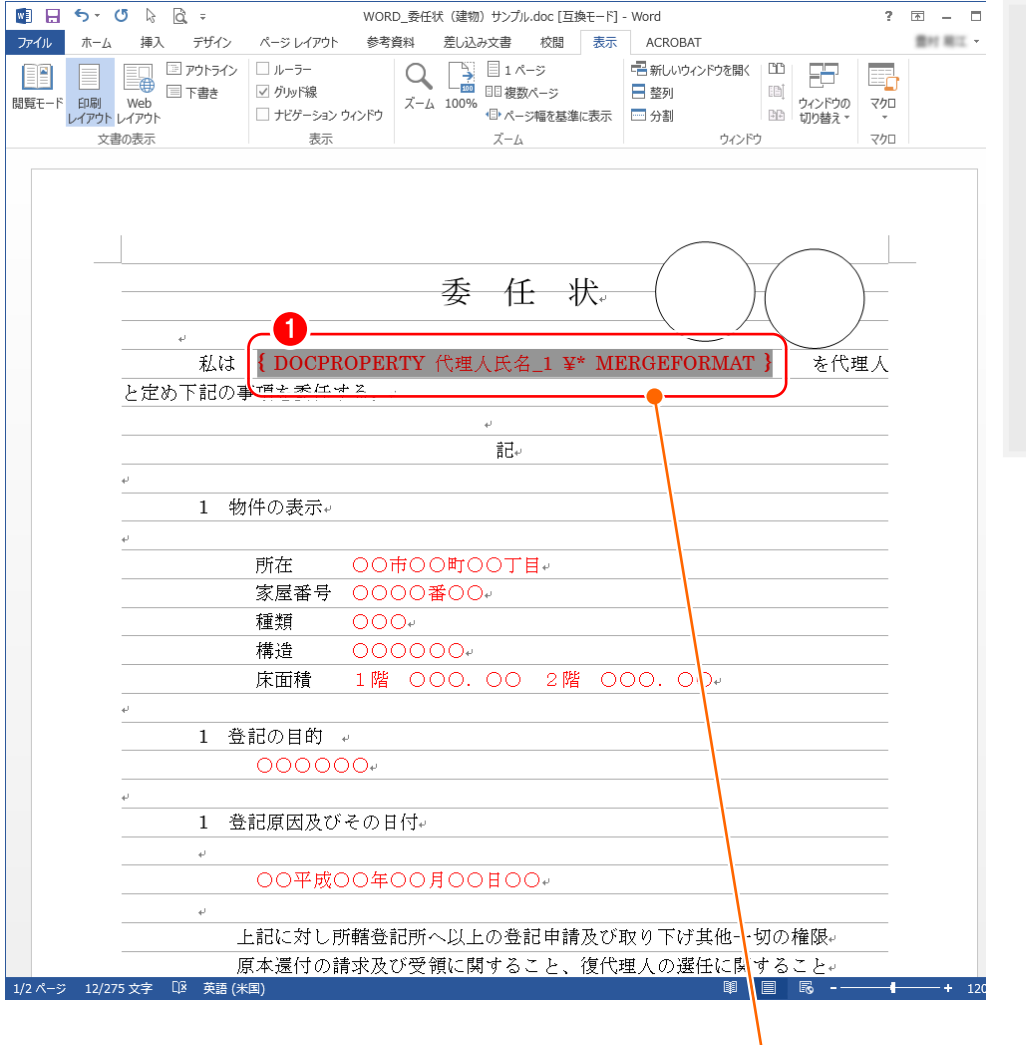

文字列を選択して、Shiftキー+F9キーを押すと、上図のように 表示され、カスタムプロパティが挿入されていることを確認でき ます。再度、Shiftキー+F9キーを押すと、元の表示に戻ります。

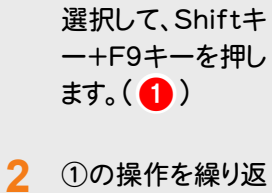

**1** 確認する文字列を

して、カスタムプロ パティを挿入した 文字列をすべて確 認します。

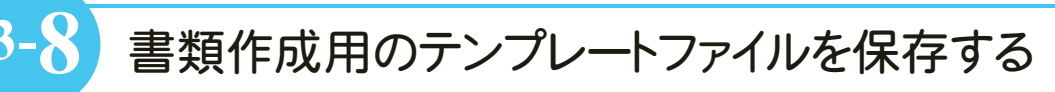

すべてのチェックを終了したら、[Officeボタン]の[名前を付けて保存]で、書類作成用のテンプレートファイルを 作成します。

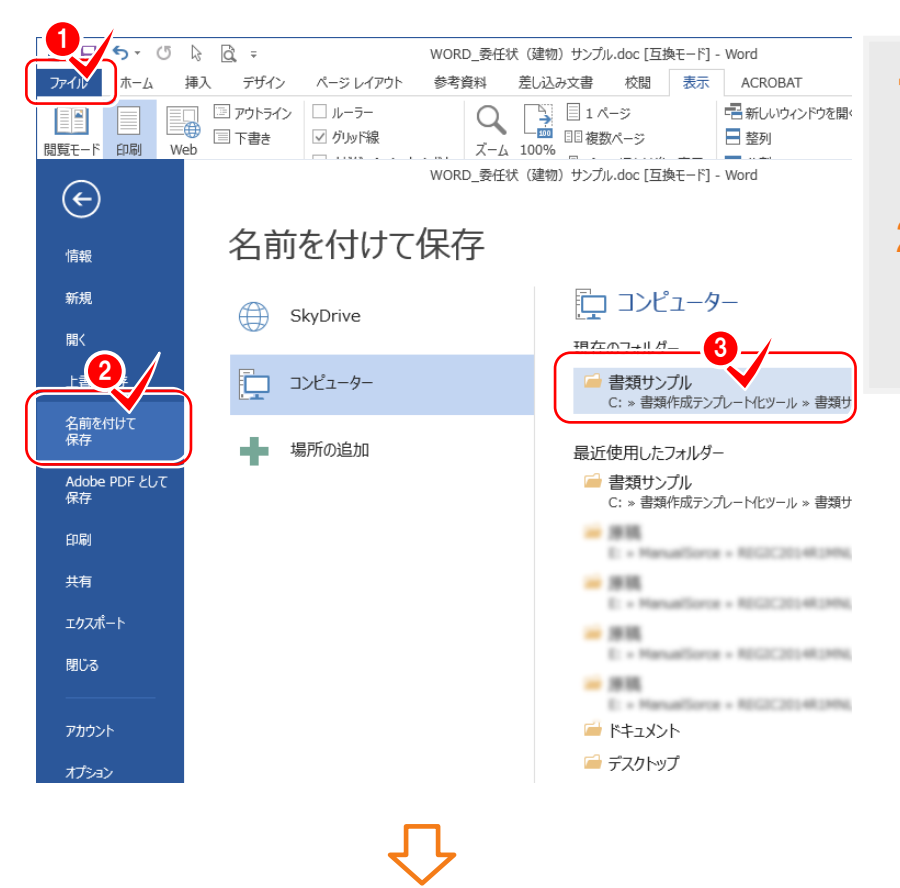

- **1** [ファイル]-[名前を付けて保存]を クリックして、保存先のフォルダーを 選択します。(1 2 3 )
- **2** 保存先のフォルダーを指定し、ファイ ル名を入力して、[保存]をクリックし ます。(466)

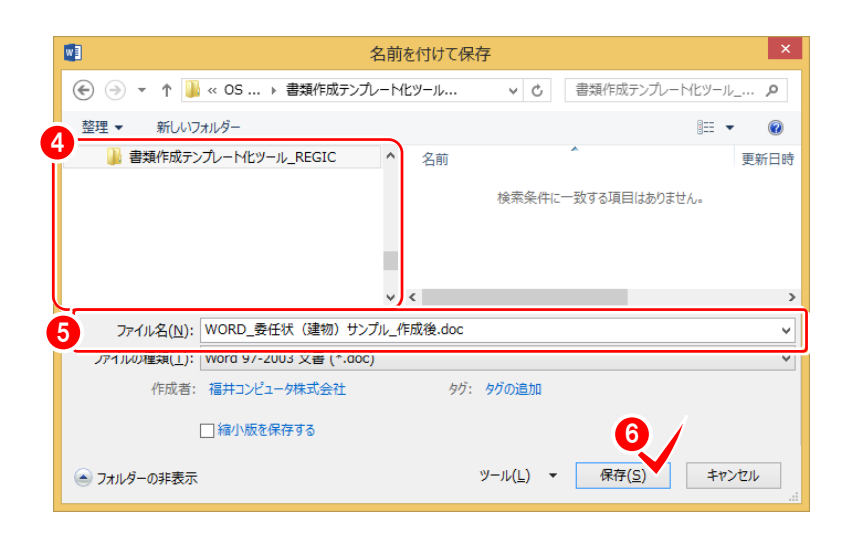

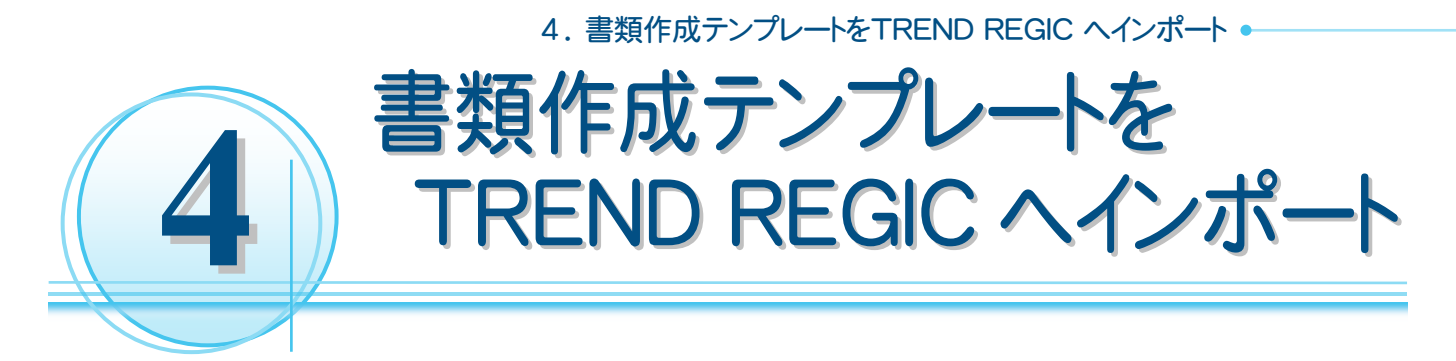

作成した書類作成テンプレートをTREND REGIC へインポートします。 お客様の書類をそのままインポートして使用することもできます。 入力例では、作成した「EXCEL\_委任状(土地)サンプル\_作成後.xls」をインポートする例で解説します。 TREND REGIC の起動後から解説します。

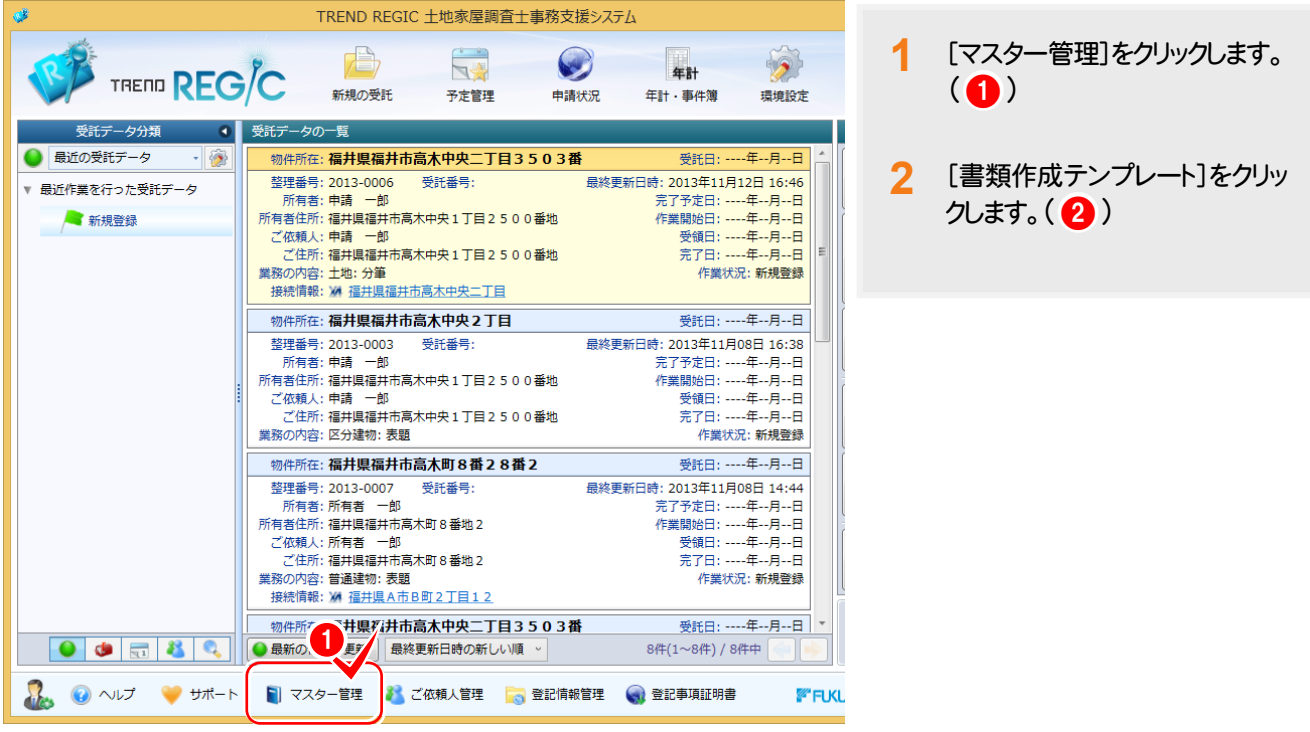

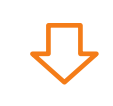

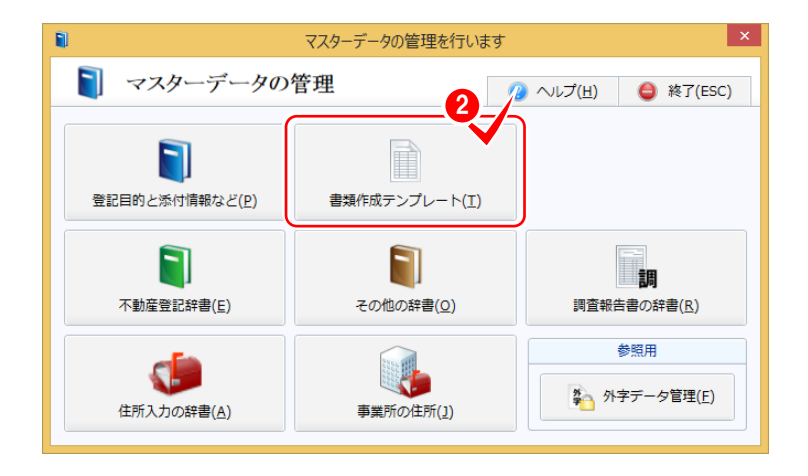

#### ● 4. 書類作成テンプレートをTREND REGIC へインポート

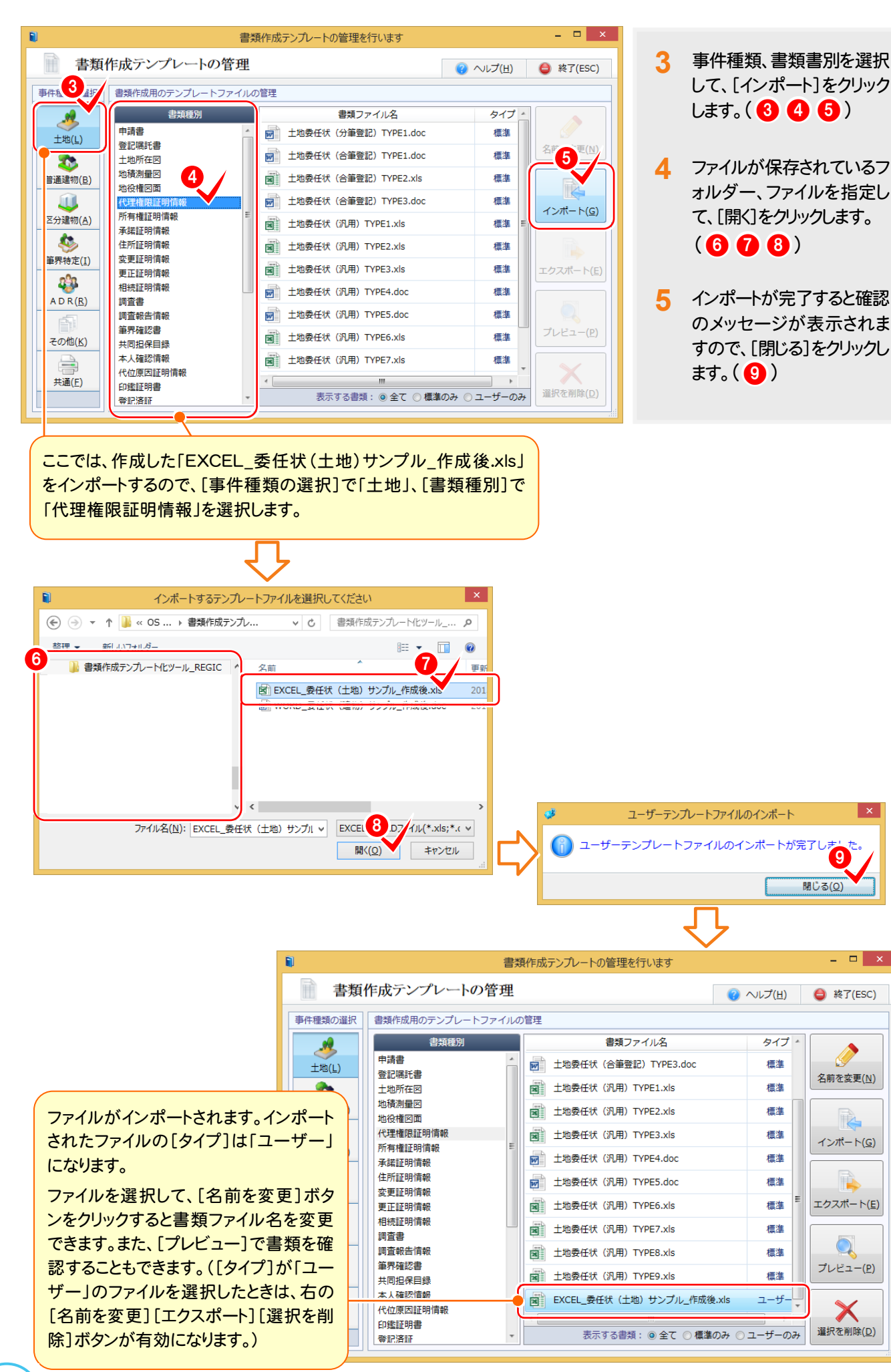

N